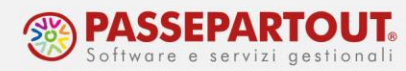

# **EMISSIONE DI FATTURE ELETTRONICHE CON SERVIZIO DI SOLO INVIO/RICEZIONE**

Il presente documento descrive la procedura per emettere fatture elettroniche utilizzando il servizio di solo Invio e Ricezione, quindi senza che il file sia firmato da Passepartout.

Si ricorda che le fatture PA devono obbligatoriamente essere firmate prima di essere trasmesse, mentre per le fatture B2B la firma è opzionale. La firma dovrà essere apposta con Smart card.

Per **configurare la firma qualificata**, accedere al menù "Servizi – Configurazioni – Firma digitale" e impostare il campo "Tipo firma":

- **Esterna** = se si dispone di Dike con versione 5.5.3 o precedenti. In questo modo la procedura richiama il programma esterno Dike di Infocert che deve essere presente sul computer da cui si invia.
- **Passepartout** = se si dispone di altro tipo di firma o Dike con versione successiva alla 5.5.3.

Con la firma Passepartout, occorre compilare i campi che si attivano ed installare la procedura che permette di utilizzare il dispositivo, così da non dover richiamare il relativo programma esternamente a Passepartout.

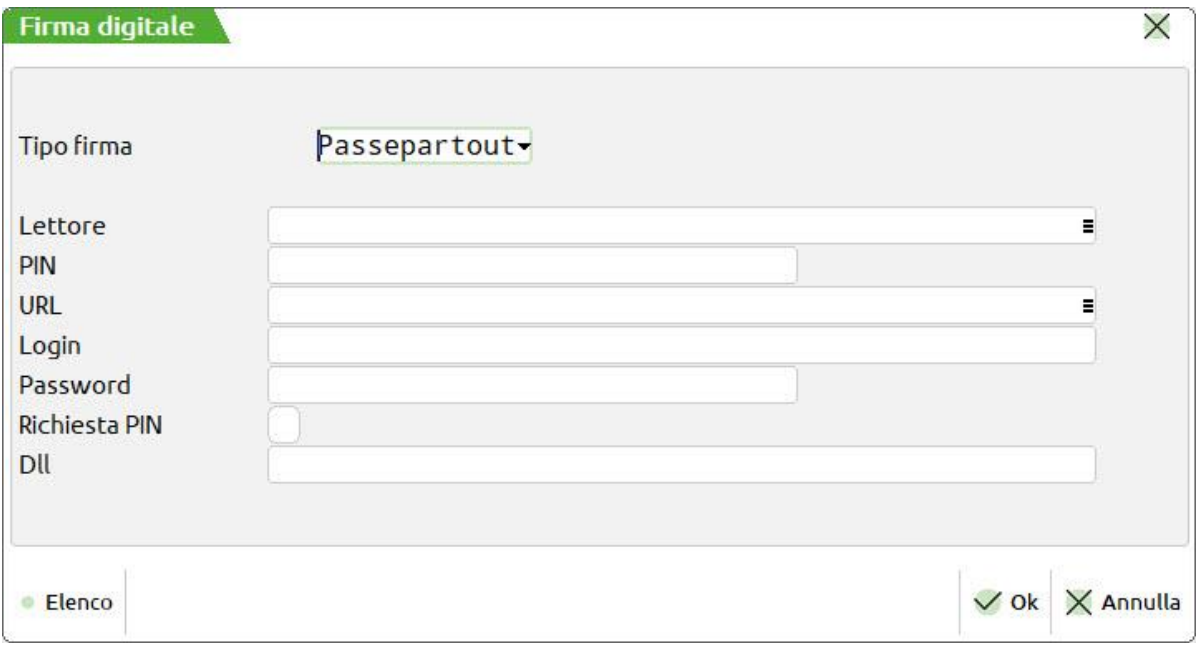

Accertarsi di aver collegato il dispositivo e compilare i campi come segue:

**LETTORE –** indicare il lettore dove è presente il dispositivo di firma, il comando Elenco [F2] riporta l'elenco dei lettori visibili

**PIN –** Personal Identification Numer, associato al programma di firma e al relativo nominativo

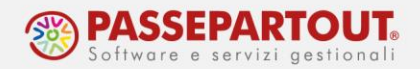

**RICHIESTA PIN –** Se impostato a "SI" ogni volta che si deve apporre una firma verrà chiesto di confermare il codice PIN indicato nel secondo campo della videata.

I campi URL, LOGIN e PASSWORD non sono utilizzati per l'invio al Sistema d'Interscambio (SDI) e possono essere lasciati vuoti.

La conferma della videata con il comando Ok [F10] verifica la presenza nel computer che si sta utilizzando, del programma di firma digitale. In caso negativo viene richiesta un'ulteriore conferma prima di procedere con l'installazione.

Confermando il messaggio si procede con l'installazione dei diversi componenti, tale installazione verrà effettuata in tre momenti consecutivi. Se la procedura dovesse proporre il riavvio del pc si invita a selezionare l'opzione "No".

**NOTA BENE:** la procedura di installazione va eseguita su tutti i computer dai quali si vuole effettuare l'invio.

### **ATTIVAZIONE DEL SERVIZIO**

Nel menù "Aziende/Anagrafica Azienda" premere il pulsante **[ShF11]Fattura XML-SR-Conserv.Digitale** che apre la seguente finestra dove occorre indicare la mail PEC dell'azienda ed impostare il campo "Tipologia servizio" su "Invio/ricezione SDI" e nel campo "Trasmissione Differita" lasciare il parametro flaggato:

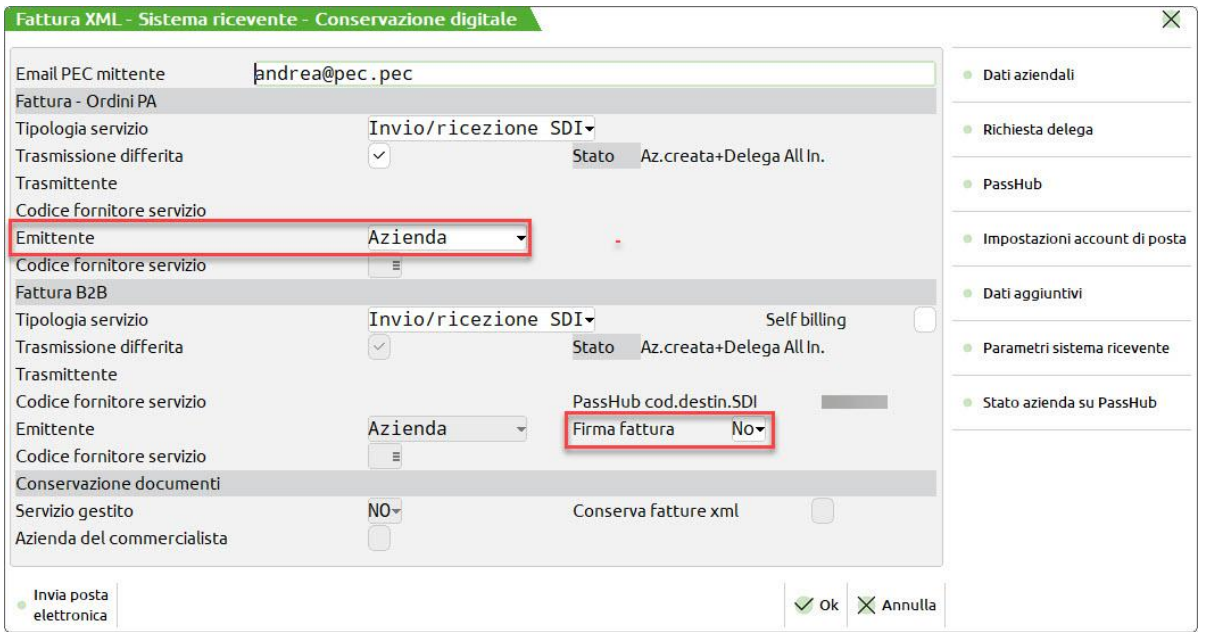

Se per l'azienda serve gestire solo la fattura verso la PA compilare solo la prima sezione, altrimenti compilare anche la sezione della fattura B2B (la si può attivare anche in un secondo momento, se cambiano le necessità).

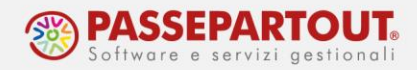

Se per la fattura B2B non si vogliono firmare i file occorre impostare il parametro "Firma fattura" su N.

Confermando la finestra con **Ok** si attiva la procedura di registrazione tramite accettazione delle clausole riportate in una pagina web. La sottoscrizione è effettuata, previa accettazione delle stesse e riporto, su uno specifico campo, di un codice OTP (one time password) che viene inoltrato al numero di cellulare specificato nella pagina stessa. La procedura avvisa della modalità di attivazione e sottoscrizione del servizio tramite messaggi, simili ai seguenti:

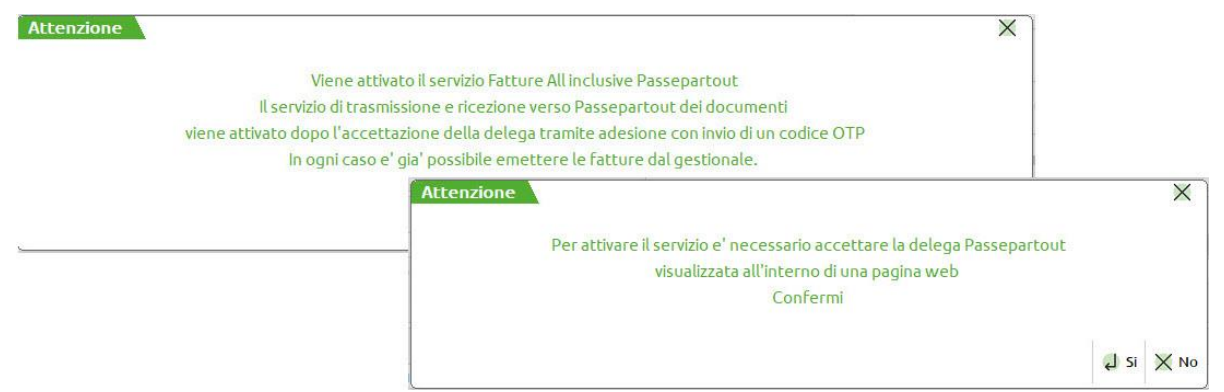

La pagina richiamata è simile a quanto sotto riportato e sino a quando non viene completata l'attivazione, ogni volta che dal menù "Azienda > Anagrafica azienda" si richiama e conferma la videata di Fattura xml–SR–Conserv.Digitale[Shift+F11], la procedura propone nuovamente di visualizzare la pagina web.

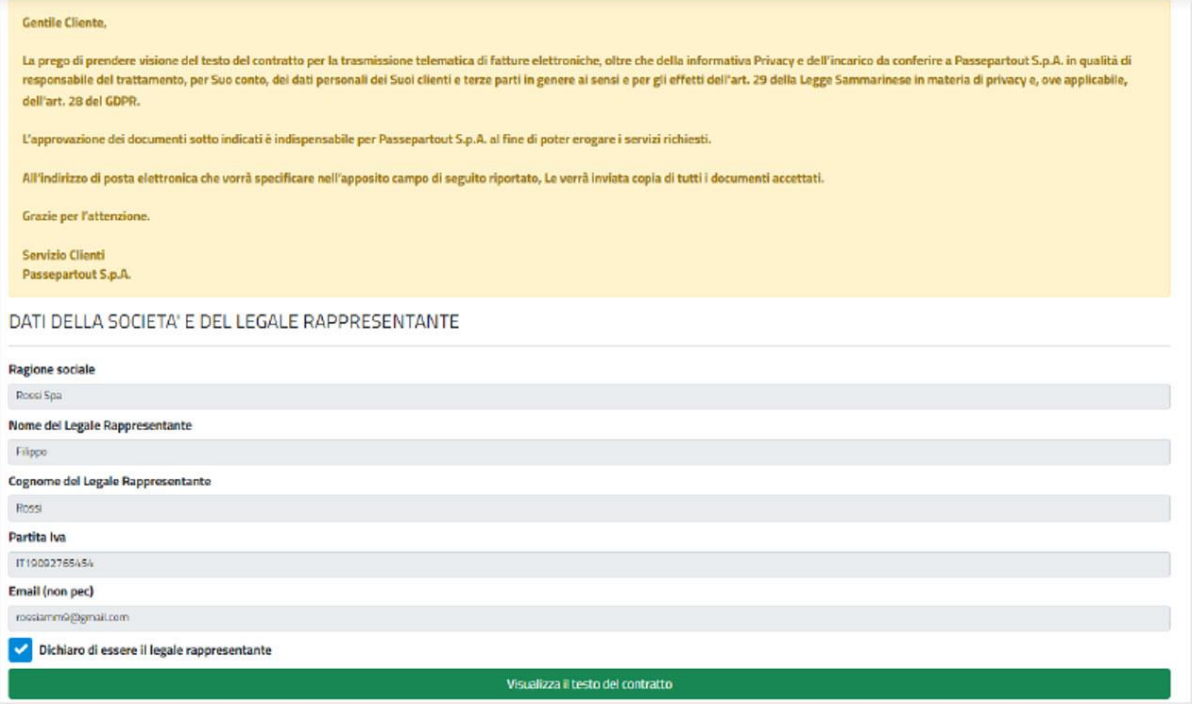

World Trade Center - via Consiglio dei Sessanta 99 47891 Dogana (RSM) Codice Operatore Economico SM03473 – Iscrizione Registro Società n°6210 del 6 agosto 2010 Capitale Sociale € 2.800.000 i.v. tel. 0549 978011 Fax 0549 978005 | www.passepartout.net -info@passepartout.sm

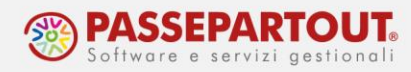

I dati riportati nella prima parte della videata riguardano il contenuto delle delega attinente ai servizi richiesti. Nella parte conclusiva è presente la sezione relativa all'accettazione tramite un codice OTP (one time password).

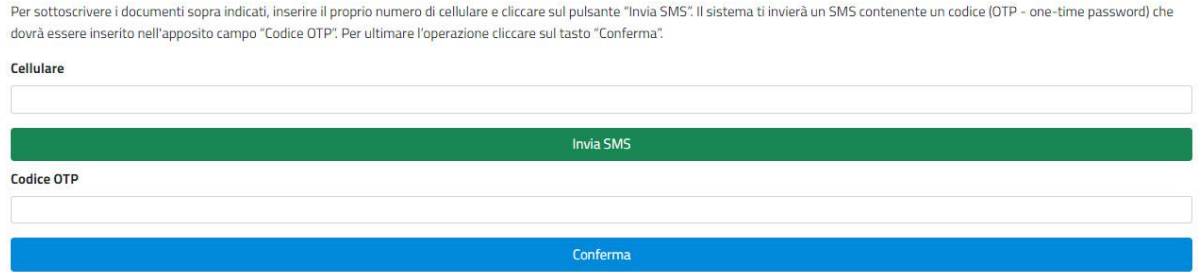

Occorre quindi indicare il numero di un cellulare dove ricevere il codice OTP e richiederlo tramite il pulsante "Invia SMS". Il mittente del messaggio è *PASS-Verify* e il testo contiene il codice OTP associato all'azienda e al numero di telefono in questione. Il codice ha una validità di 10 minuti. Se la sottoscrizione non è completata entro questo termine temporale riportando il codice nel campo "Codice OTP" seguito dal pulsante "Conferma", o si vuole indicare un differente numero di cellulare, occorre richiedere un nuovo inoltro di SMS sempre da questa pagina.

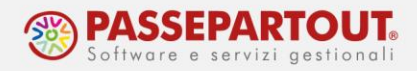

### **CONFIGURAZIONI PRELIMINARI**

Una volta attivato il servizio occorre impostare alcuni dati che saranno poi utilizzati per la generazione della fattura.

### **CONFIGURARE LA BANCA, IL CONTO ASSOCIATO E LE MODALITA' DI PAGAMENTO**

Per poter inserire l'IBAN nelle fatture che si andranno ad emettere, occorre inserirlo nel programma dalla funzione "**Contabilità - Banche**".

Se l'istituto è già presente in tabella premere il pulsante **Nuovo c/c[F5]** e completare l'iban; se invece l'istituto non compare in elenco, premere il pulsante **Nuova banca[F4]** e nella finestra che si apre, indicare l'Iban.

Premendo invio, il programma riconosce l'istituto bancario e apre la videata della banca.

All'interno del campo "Conto" è necessario specificare il conto contabile al quale associare i dati della banca. Si può usare un conto già presente oppure crearne uno nuovo inserendo la dicitura GMM.auto (dove GMM rappresenta il gruppo mastro); nell'immagine di esempio è stato specificato il gruppo mastro 202, il mastro delle banche del piano dei conti 80:

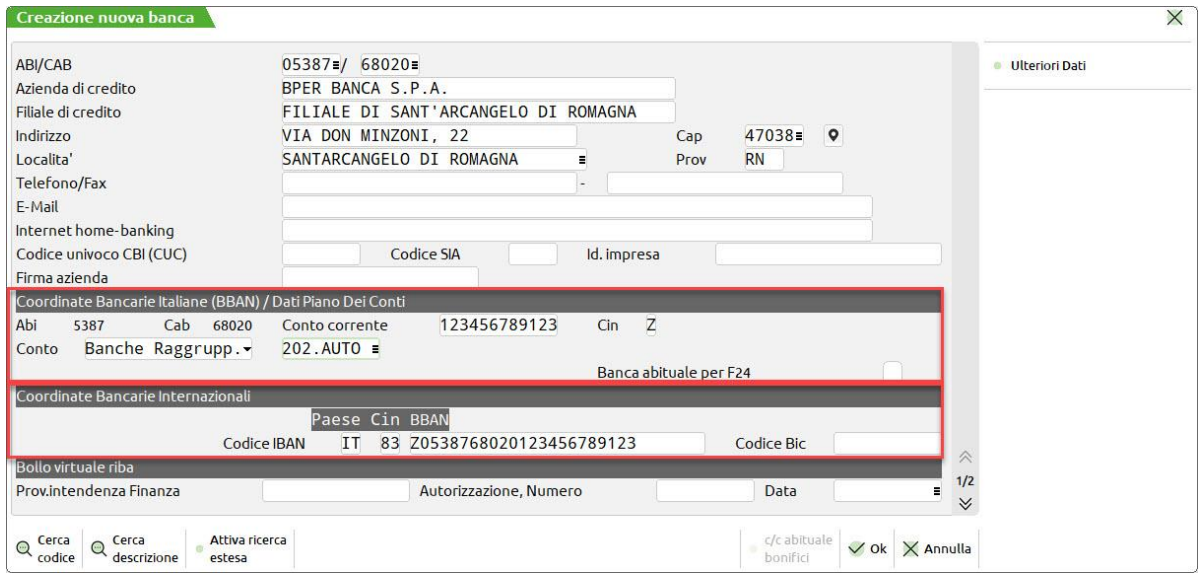

Se l'azienda ha più di un conto corrente, è possibile definire un c/c abituale per il pagamento dei bonifici selezionando la banca scelta e premendo il pulsante c/c abituale bonifici[F7]. Il c/c selezionato sarà riportato automaticamente in fattura, ma al bisogno si potrà modificare.

Affichè l'iban aziendale sia riportato nella fattura, occorre utilizzare un pagamento con la modalità B (Bonifico).

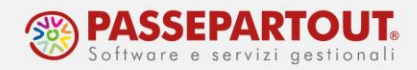

#### **CODIFICA DEL CLIENTE PA**

All'interno dell'anagrafica del cliente PA, a pagina 2, il campo "**Ente Pubblico**" deve essere abilitato ed il campo "**Codice univoco ufficio PA**" va compilato con il codice univoco fornito dall'ente. Nel campo "**Fattura PA**" va impostato "Fattura PA":

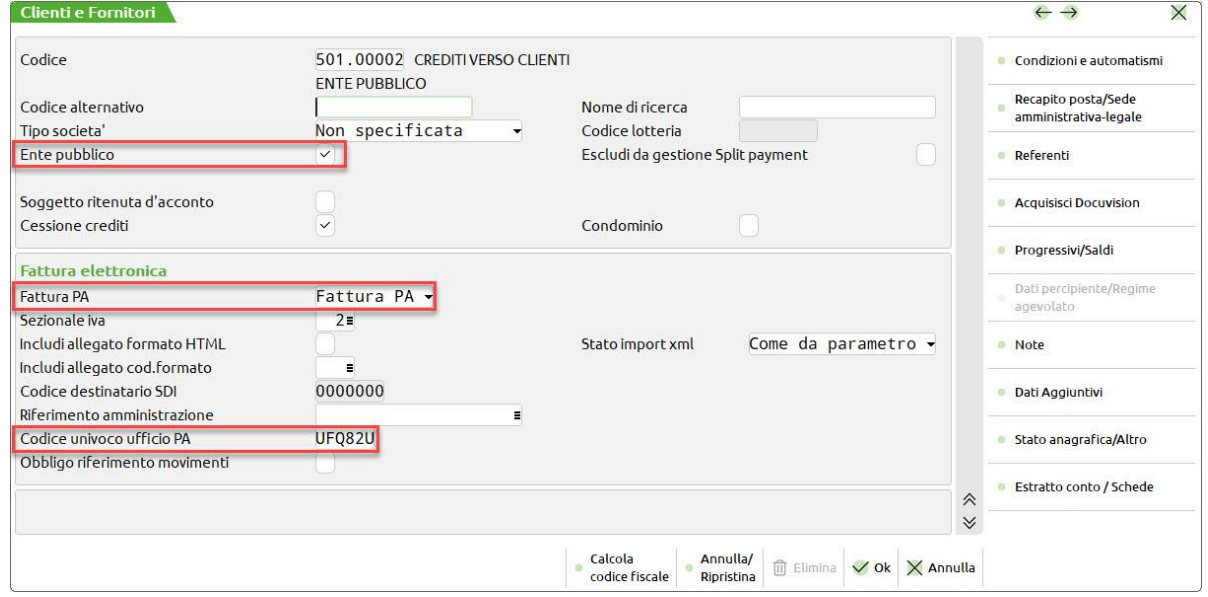

Premendo **[F6]Condizioni e Automatismi** e selezionando "Condizioni di pagamento", è possibile impostare se il cliente gestisce CIG e CUP e occorre inserire in fattura tali codici:

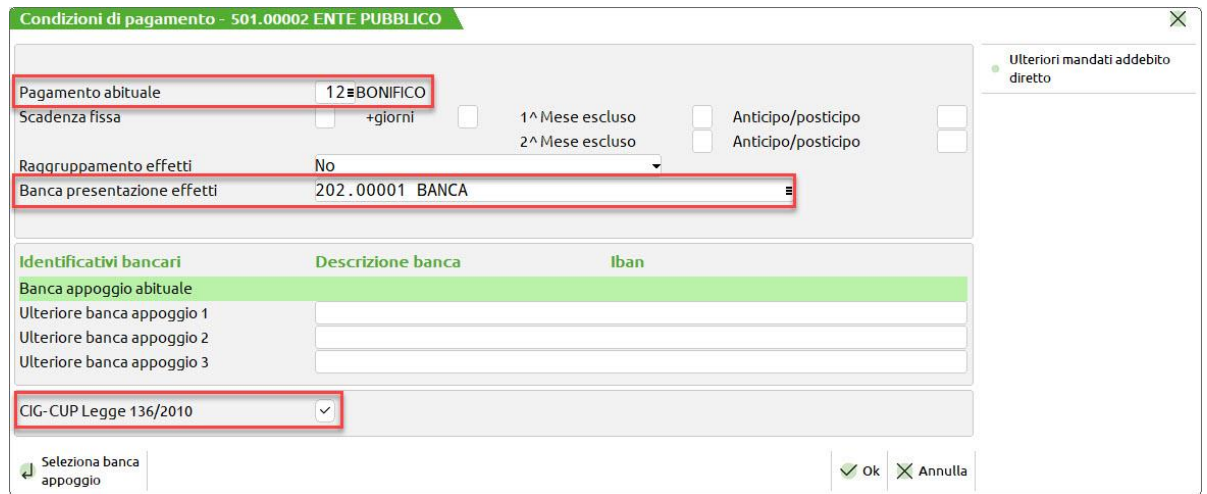

#### **CODIFICA DEL CLIENTE B2B**

All'interno dell'anagrafica del cliente, a pagina 2, il campo "Ente Pubblico" non deve essere flaggato ed il campo "**Tipo fattura elettronica**" va impostato con "**Fattura B2B**". Occorre poi indicare come saranno recapitate le fatture; può essere:

- 1. l'indirizzo di Posta Elettronica Certificata, che va indicato sul relativo campo a pagina 1;
- 2. il codice destinatario, che va indicato a pagina 2 nel campo "Codice destinatario SDI"

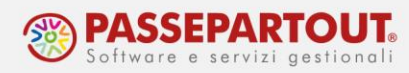

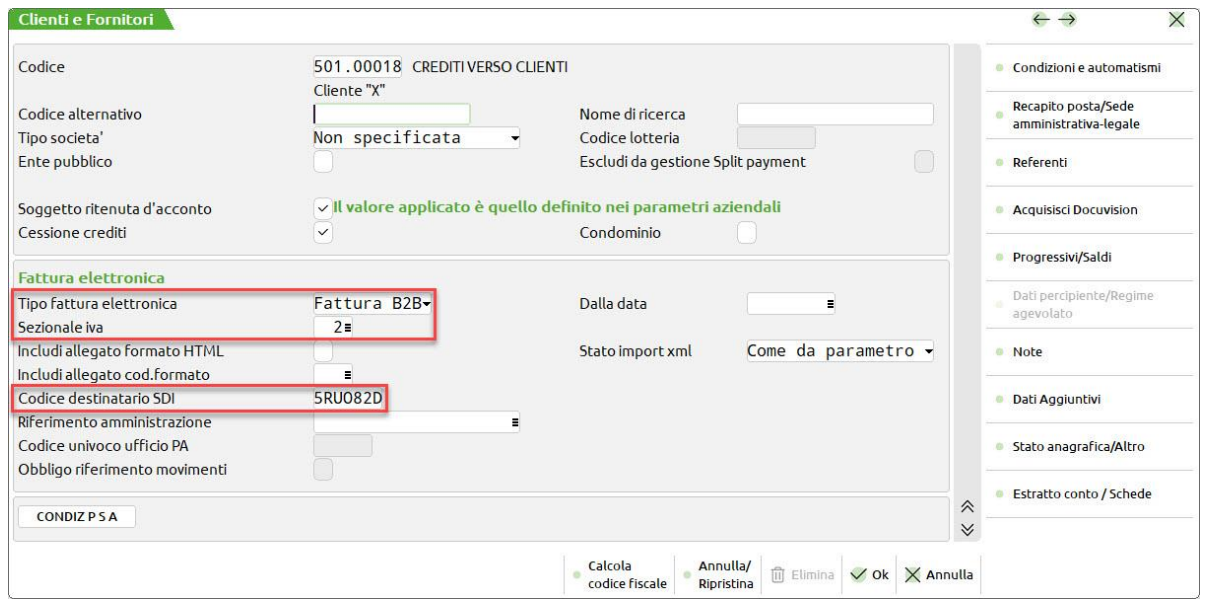

Se il cliente non ha comunicato nulla i campi possono essere lasciati vuoti, mentre se utilizza i servizi Passepartout, il codice è 5RUO82D.

### **STAMPA DI UNA COPIA DELLA FATTURA**

La fattura elettronica è salvata su un file in formato Xml che si dovrà trasmettere al Sistema d'Interscambio (SDI). Dopo la generazione del file si potrà visualizzare la fattura nel cruscotto dal quale si gestirà anche l'invio.

Se invece si vuole visualizzare una bozza della fattura subito dopo l'emissione (anche se in antitesi rispetto al concetto di dematerializzazione dei documenti richiesta dalla normativa), occorre configurare una doppia stampa, seguendo questa procedura:

- 1. accedere alla funzione "Servizi Personalizzazioni Modulistica documenti grafica";
- 2. posizionarsi sul modulo FTE e premere [F6]Parametri modulo e poi [F7]Opzioni modulo

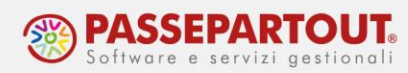

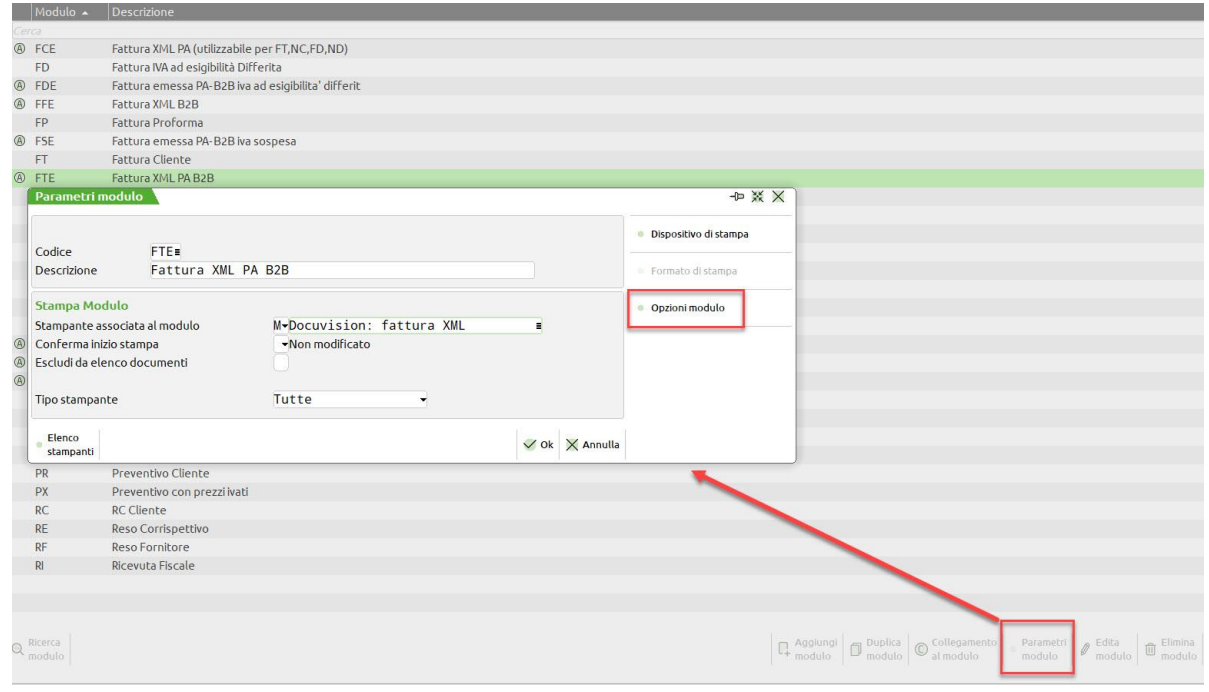

3. nella finestra che si apre indicare la sigla FT sul campo "Codice ulteriore formato documento:

La stessa procedura può essere ripetuta per il modulo NCE utilizzato dalle note di credito.

*Si sottolinea che tale stampa NON è una fattura, ma solo una bozza da utilizzare per controlli e verifiche.*

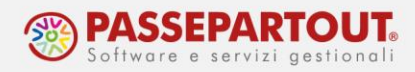

### **EMISSIONE FATTURA ELETTRONICA**

In "Magazzino – Emissione/Revisione documenti" premere il pulsante **[F4]Nuovo** e selezionare il **cliente** nella cui anagrafica sono stati impostati i dati per la gestione della fattura elettronica. Il programma proporrà automaticamente il sezionale specificato nell'anagrafica cliente ed imposterà il formato di modulistica XML.

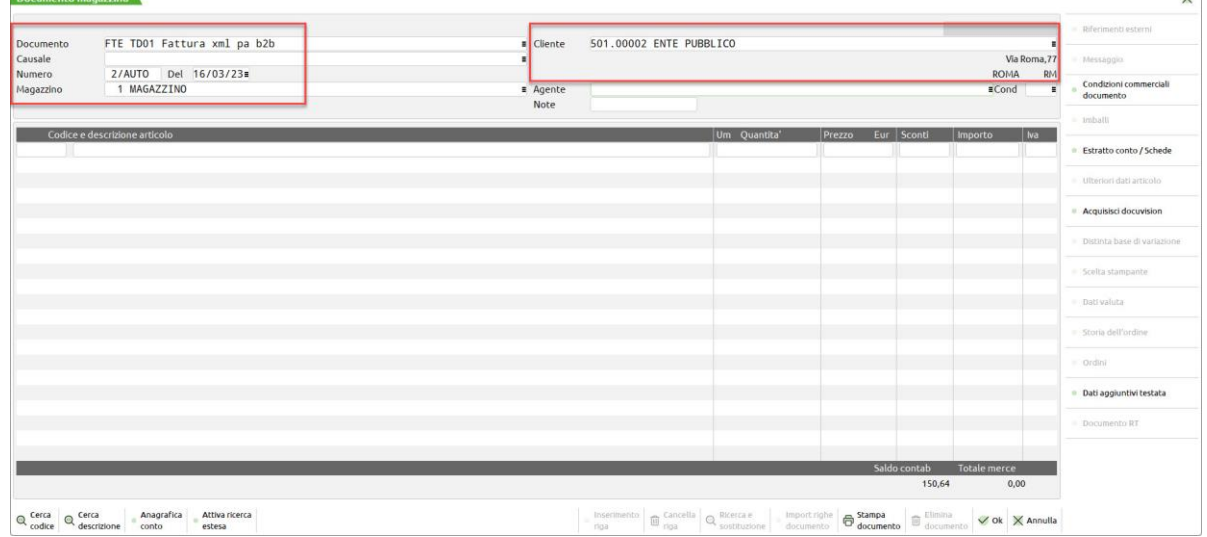

Procedere con la compilazione della fattura, come si è soliti fare.

Se si deve inserire una **descrizione**, è possibile sfruttare la videata "Descrizione dettagliata" che permette di inserire fino ad un massimo di **1000 caratteri**. Questa può essere inserita in anagrafica articolo oppure direttamente in fase di emissione del documento

Altrimenti, posizionarsi nella riga sotto l'articolo, inserire un punto (.) e scrivere la descrizione.

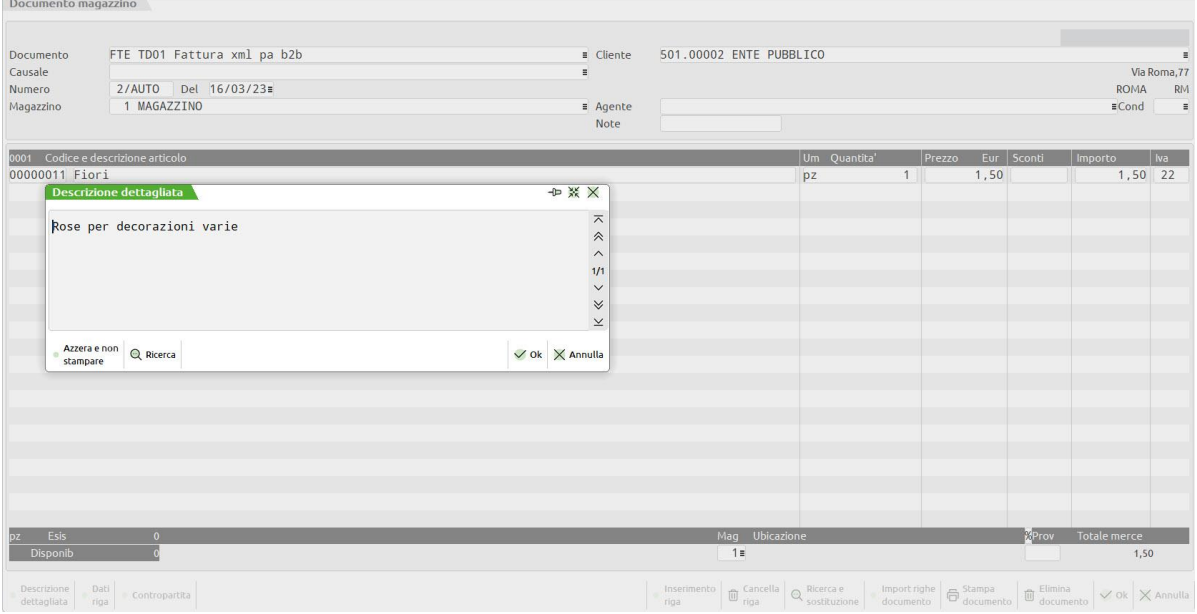

World Trade Center - via Consiglio dei Sessanta 99 47891 Dogana (RSM) Codice Operatore Economico SM03473 – Iscrizione Registro Società n°6210 del 6 agosto 2010 Capitale Sociale € 2.800.000 i.v. tel. 0549 978011 Fax 0549 978005 | www.passepartout.net -info@passepartout.sm

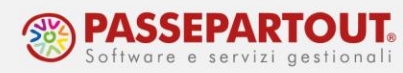

Terminata la compilazione, con il pulsante **[F10]Ok** si accede al piede del documento in cui sarà preimpostato il tipo di pagamento definito nell'anagrafica del cliente. Anche qui procedere alla compilazione del piede come si è soliti fare, ad esempio per inserire i dati relativi al trasporto:

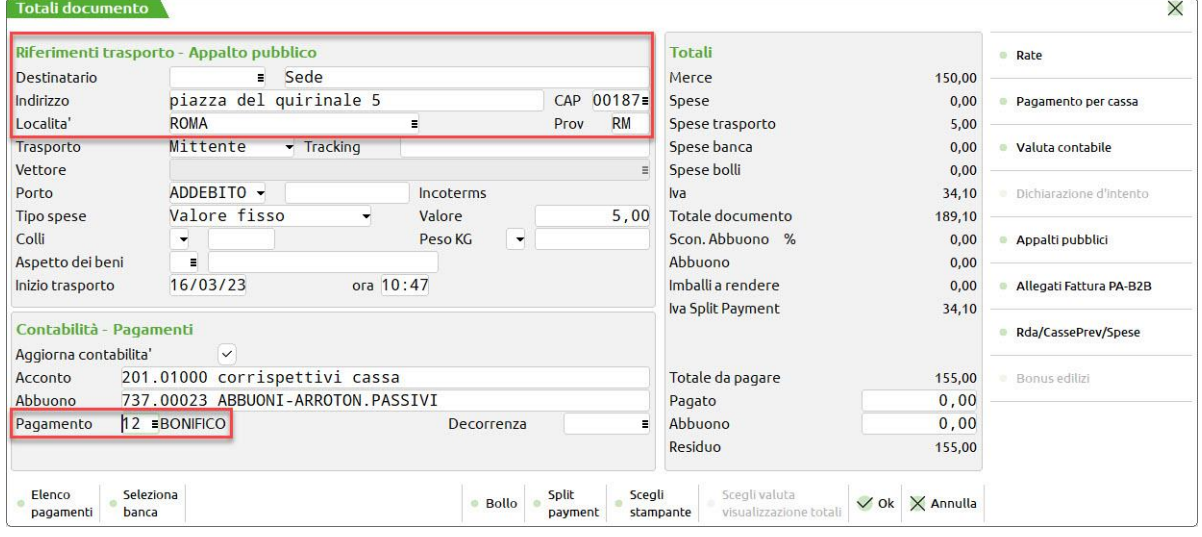

Nel caso di fattura PA, se si devono inserire i **codici CIG e CUP**, nel piede del documento è attivo il pulsante [F11]Appalti Pubblici che consente di inserire i due codici; inoltre si deve poi premere il pulsante [F4]Riferimenti Esterni per specificare se i codici sono relativi a un documento, a un contratto o a una convenzione, nonché i dati a questo corrispondenti (Sigla, Codice e Data). Se non vengono compilati i riferimenti esterni, il CIG e CUP non possono essere riportati in fattura.

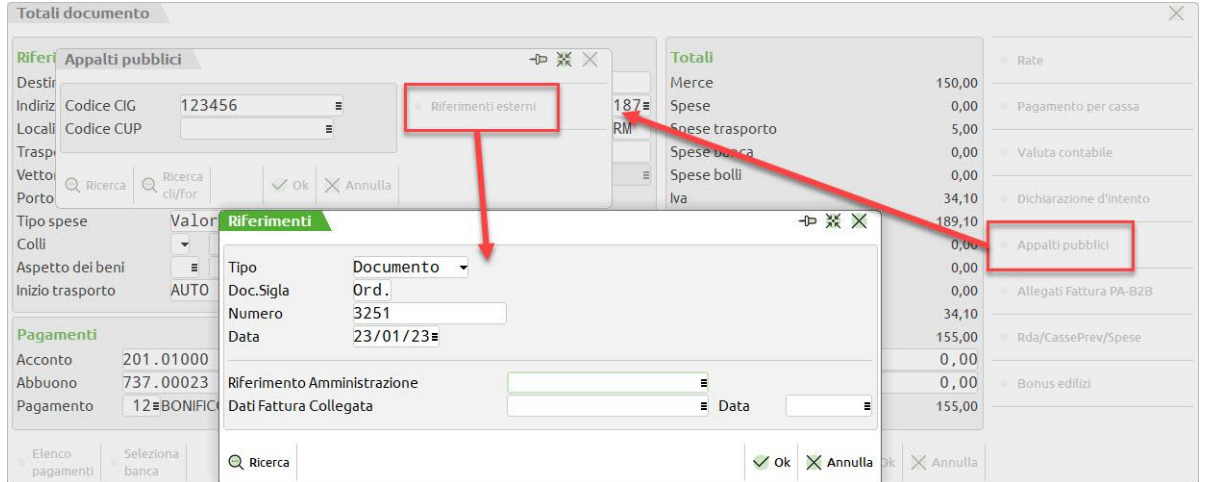

Al momento della conferma del documento viene richiesta la stampa. L'unica disponibile è la stampante Docuvision che genera il file Xml:

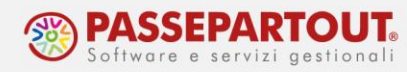

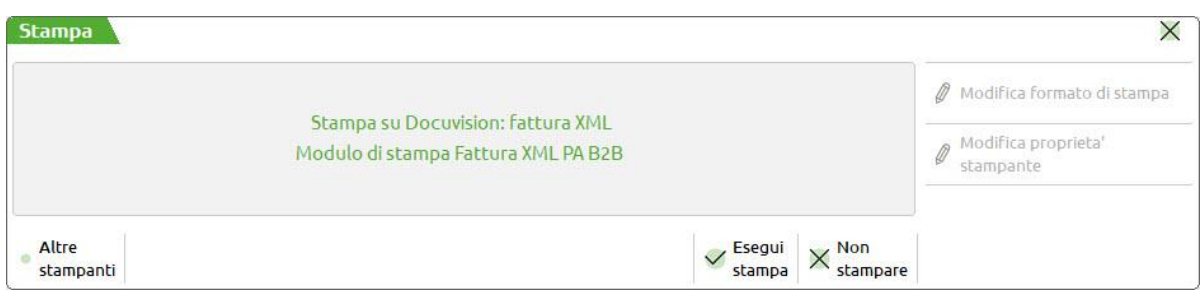

Se però è stata impostata la stampa della copia, dopo la generazione del file un nuovo messaggio richiederà di effettuare la stampa a video in pdf:

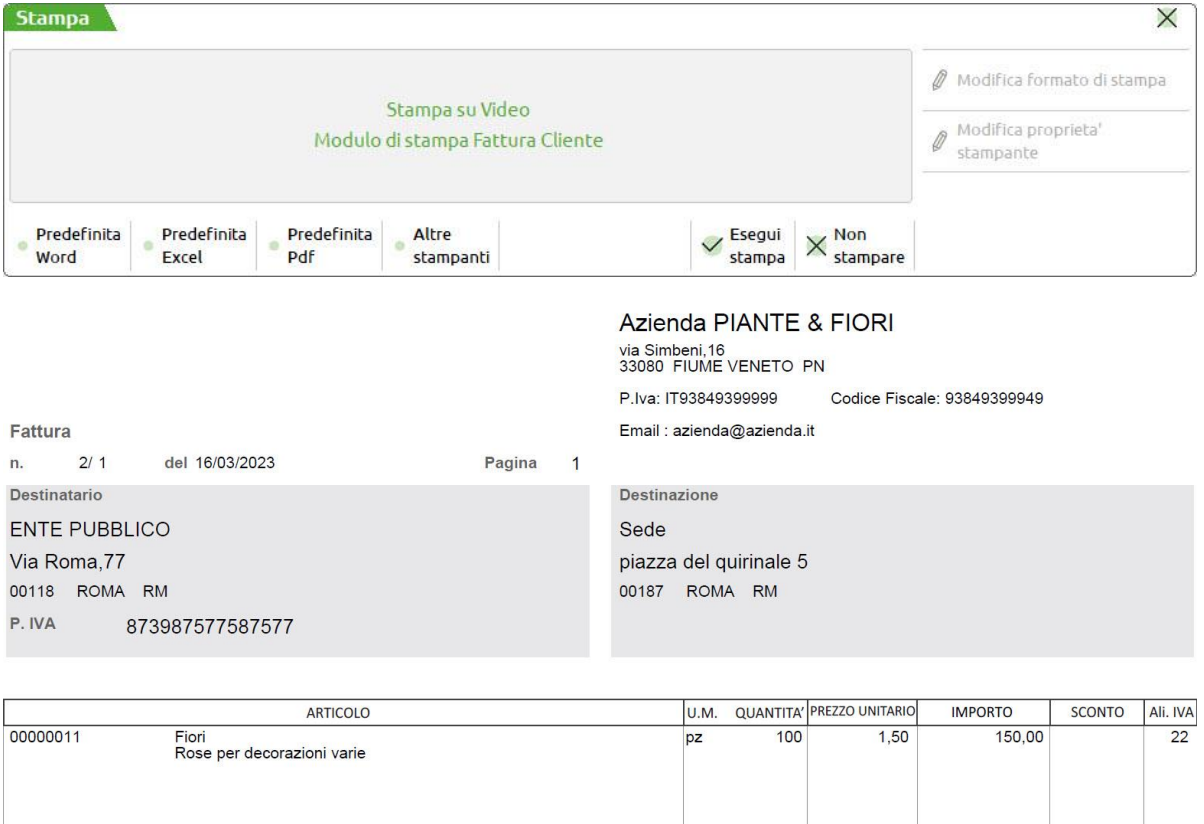

### *Si sottolinea che tale stampa NON è una fattura, ma solo una bozza da utilizzare per controlli e verifiche.*

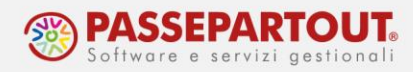

## **CRUSCOTTO FATTURE**

Una volta emessa la fattura, se ne può controllare lo stato dall'apposito cruscotto in "**Azienda - Docuvision – Fatture elettroniche xml – Fatture emesse"** dove sono disponibili le funzioni **"Cruscotto fatture PA**" e **"Cruscotto fatture B2B**":

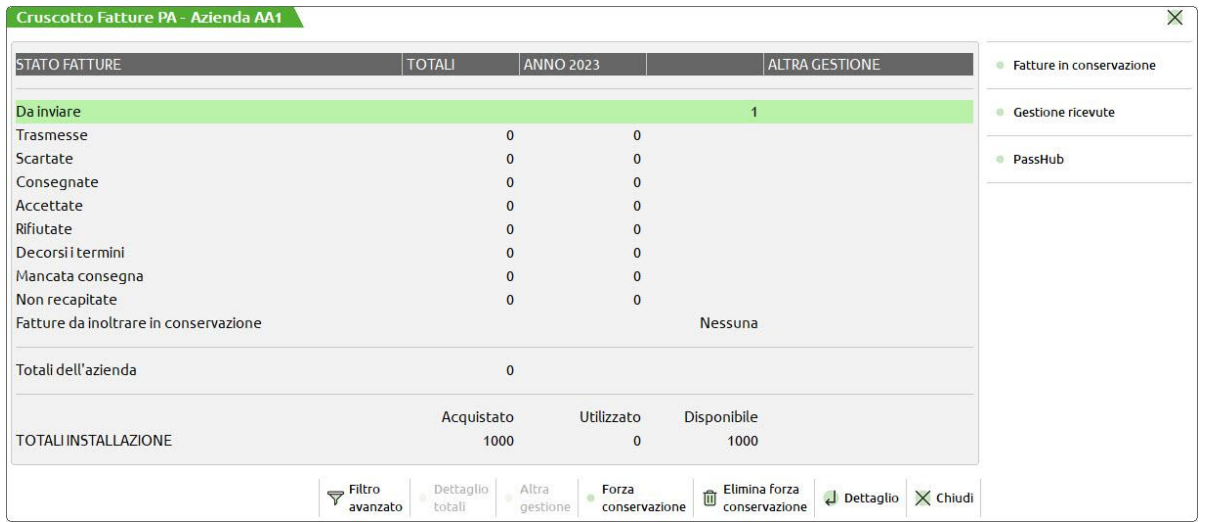

Per ogni stato che può assumere la fattura, è visibile il numero di fatture. Premendo il pulsante "**Dettaglio**" (invio da tastiera) si accede all'elenco dei documenti che si trovano nello stato selezionato. Posizionandosi sulla singola fattura, si può premere il pulsante **[F8]Visualizza documento** per aprire il file Xml e controllarne il contenuto.

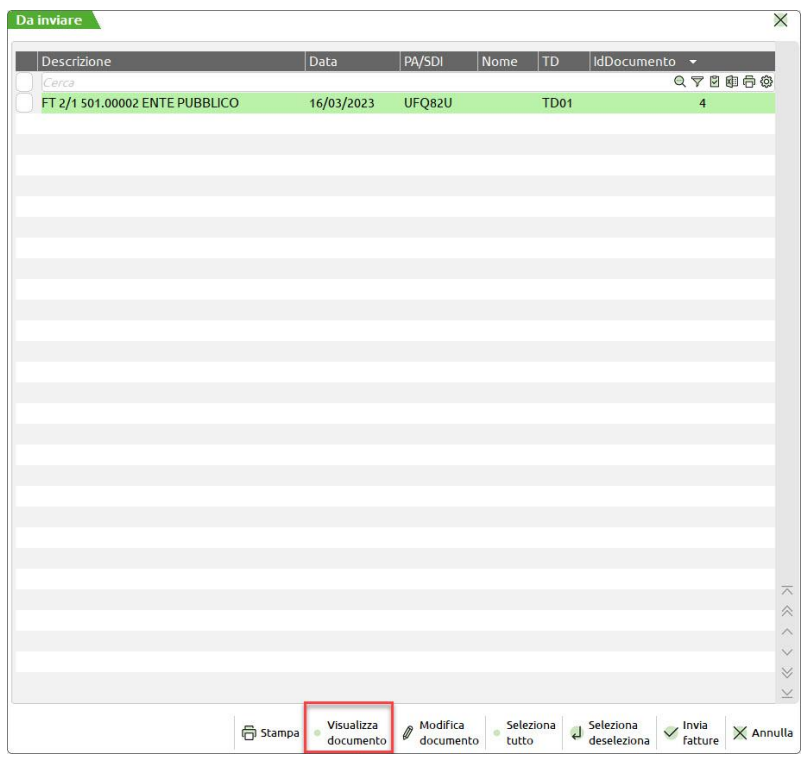

World Trade Center - via Consiglio dei Sessanta 99 47891 Dogana (RSM) Codice Operatore Economico SM03473 – Iscrizione Registro Società n°6210 del 6 agosto 2010 Capitale Sociale € 2.800.000 i.v. tel. 0549 978011 Fax 0549 978005 | www.passepartout.net -info@passepartout.sm

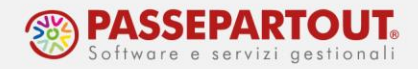

Le fatture emesse e non ancora trasmesse, si trovano nello stato "**Da inviare**". Per procedere all'invio, accedere al dettaglio e selezionare le fatture con i pulsanti disponibili (singolarmente o con Seleziona tutto) e poi premere "Invia fatture".

Prima di inviare accertarsi di aver inserito la smart card; infatti il programma procederà a firmare ed inviare. Se la smart card non fosse inserita si avrà un errore; basterà inserirla e procedere nuovamente alla selezione e invio.

### **GESTIONE RICEVUTA**

All'ingresso dei cruscotti delle fatture emesse vengono scaricate - ed agganciate alle relative fatture - le notifiche SDI (consegna, scarto...) in modo automatico.

Altrimenti, se si preferisce procedere manualmente, è necessario disattivare il parametro "Import automatico ricevute" procedendo dal menù **Azienda - Anagrafica azienda - Dati aziendali - Moduli Aggiuntivi/configurazione azienda - Docuvision**.

In questo caso, per associare le ricevute alle fatture inviate, occorre procedere dalla funzione "**Azienda - Docuvision – Fatture elettroniche xml – Fatture emesse - Gestione Ricevute**".

All'accesso nella funzione, se non sono presenti ricevute, viene effettuato l'aggiornamento automatico delle stesse; se si è già entrati nella funzione il pulsante **Aggiorna elenco ricevute[F5]** consente di verificare se ce ne sono altre da scaricare.

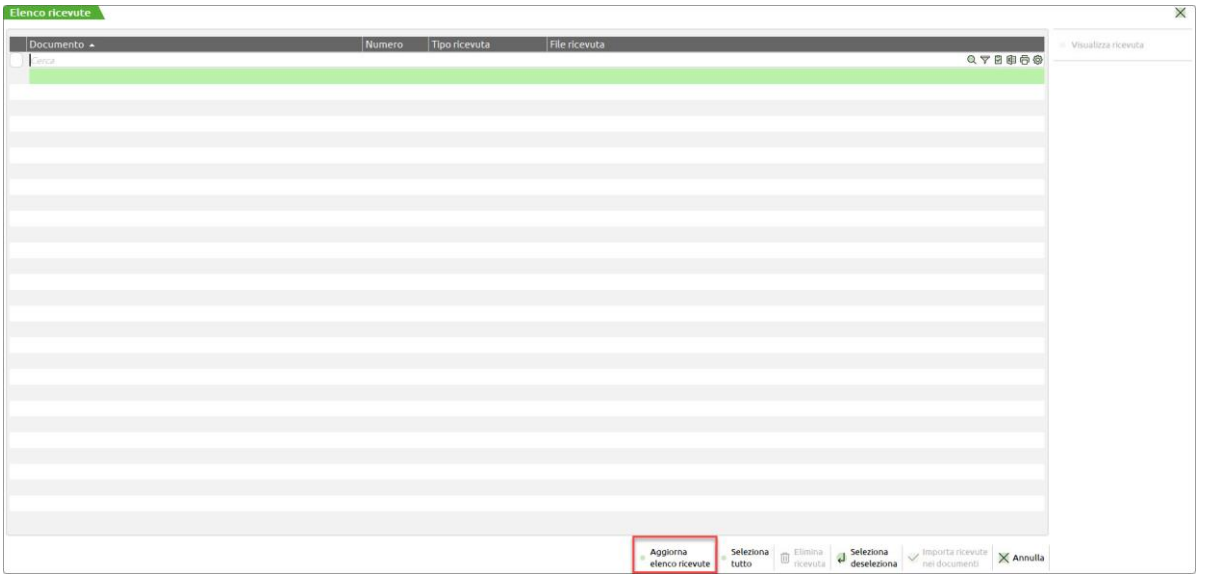

Per collegare alle relative fatture le ricevute, occorre selezionarle tramite il pulsante "Seleziona" o "Selezionata Tutte" e utilizzare "**Importa ricevute nei documenti**".

In base al tipo di ricevute importate, nel Cruscotto le fatture trasmesse passano in uno stato successivo (consegnate, scartate, accettate, etc.).

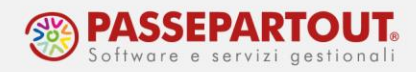

#### **FATTURE SCARTATE**

Questo stato si verifica se la fattura difetta di elementi obbligatori e quindi il Sistema d'Interscambio (SDI) l'ha respinta.

In questo caso, da magazzino si può modificare il documento e ristamparlo sulla stampante Docuvision in modo da rigenerare il file Xml corretto. Al momento della stampa comparirà questo messaggio e occorre premere su "Revisionare":

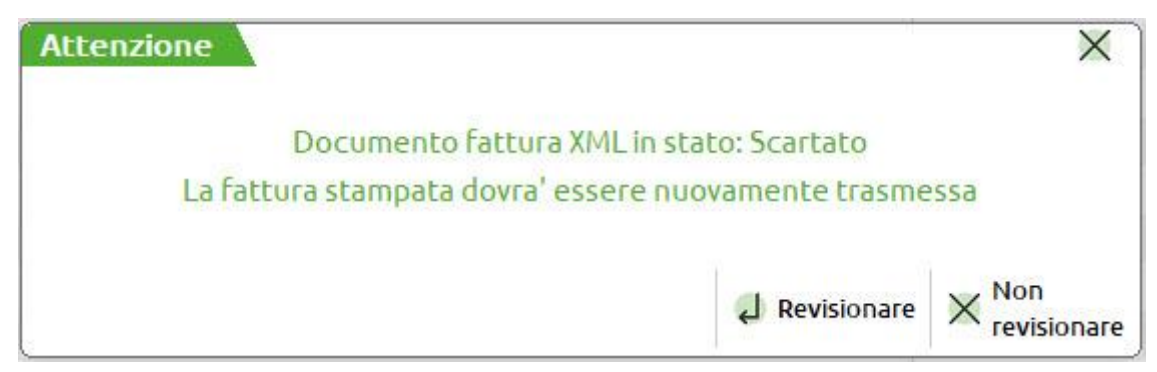

Dal cruscotto si procederà al nuovo invio e le ricevute di scarto (che necessariamente devono essere acquisite) saranno conservate insieme alle altre ricevute della fattura.

#### **FATTURE RIFIUTATE**

Questo stato si verifica se la fattura alla pubblica amministrazione, dopo essere stata consegnata al cliente, è stata da questo rifiutata. Anche in questo caso, il documento può essere richiamato da magazzino, per apportare le opportune modifiche e successivamente ristamparlo su Docuvision con generazione del file Xml.

Si ricorda che i privati non possono rifiutare le fatture elettroniche.